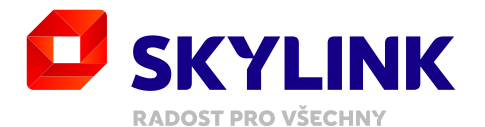

# UŽIVATELSKÝ MANUÁL **Skylink** Satelitní přijímač MZ-50

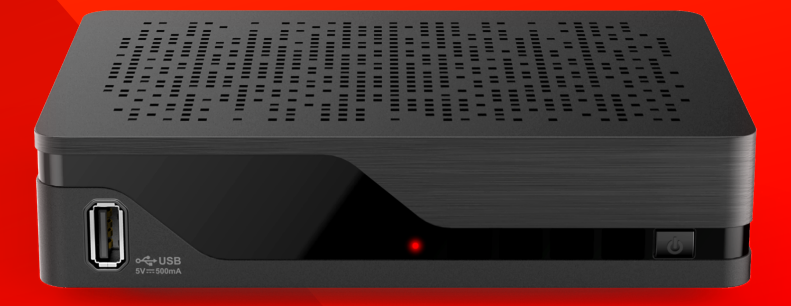

Skylink® je registrovaná obchodní značka používaná pod licencí Canal+ Luxembourg S. à r.l.

### **Obsah**

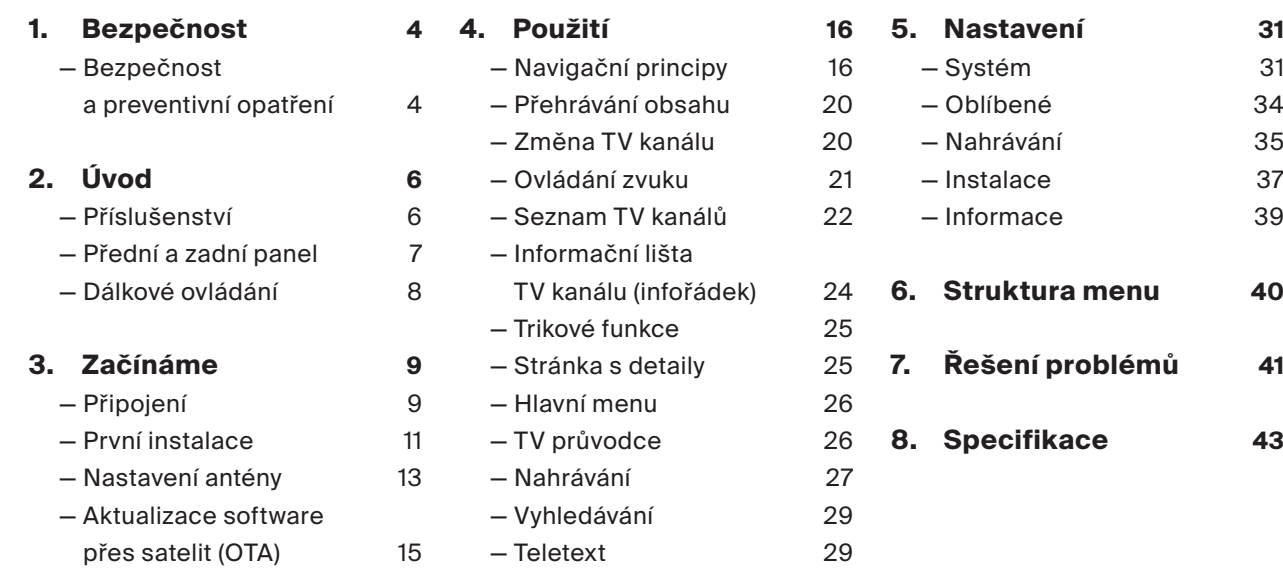

— Rádio 30

#### 1. BEZPEČNOST

### 1.1 **Bezpečnost a preventivní opatření**

Pro bezpečné používání zařízení — Přečtěte si všechny pokyny a bezpečnostní informace před prvním použitím. — Nedodržení těchto pokynů může způsobit zranění nebo poškození zařízení a/nebo majetku.

#### **Varování a upozornění**

- MZ-50 nemá vypínač. Při instalaci přijímače zapojte napájecí adaptér do zásuvky jako poslední krok, který děláte. Odpojení adaptéru ze zásuvky je první krok při provádění jakéhokoli typu údržby, nebo při přemístění zařízení.
- Používejte pouze kabely a napájecí adaptér dodávaný se zařízením. Zástrčky a kabely nevyžadují nadměrnou sílu při připojování.
- Pokud napájecí adaptér, kabely nebo zařízení vypadá poškozeně, přestaňte ihned zařízení používat. Pravidelně kontrolujte stav zařízení a kabelů.
- Umístěte zařízení na dobře větrané místo, které je suché a bez rizika vniku tekutin. Mělo by to být v běžném prostředí,

které není v blízkost tepelného zdroje a plamenu. (ohřívače a svíčky).

- Zařízení musí být instalováno na stabilním místě A nesmí být umístěno pod jinými elektrickými zařízeními.
- Pokud používáte externí pevný disk, neinstalujte jej nikdy pod MZ-50.
- Čištění zařízení lze provádět pomocí měkkého vlhkého hadříku vždy až po odpojení MZ-50 ze zdroje energie. Zařízení musí být před opětovným zapnutím suché.
- Nikdy se nepokoušejte otevřít zařízení nebo vložit cokoli do větracích otvorů. Neoprávněné opravy a manipulace poruší záruku na toto zařízení.

#### **Obecná bezpečnost**

Toto zařízení obsahuje ochranu technologie, která je chráněna patenty a další práva duševního vlastnictví společnosti Canal+ Luxembourg S. a r.l. a jejich dodavatelů. Reverzní inženýrství a demontáž je zakázána.

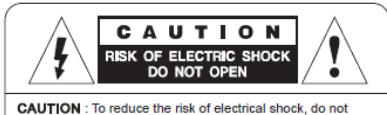

remove the cover. No user serviceable parts inside. Refer any servicing to qualified service personnel.

#### **Otázky?**

Pokud máte další dotazy, obavy nebo potřebujete opravu zařízení, prosím navštivte:

- Webovou stránku **www.skylink.cz**
- Zavolejte nám na 222 300 033

Výrobce: Kaonmedia Co., Ltd., KAONMEDIA Building, 884-3, Seongnamdae-ro, Bundang-gu, Seongnam-si, Gyeonggi-do, Korea

Dovozce: Canal+ Luxembourg S. a r.l., Rue Albert Borschette 4, L-1246 Luxembourg; R.C.S. Luxembourg: B 87905

# 2.1. **Příslušenství**

- Návod k použití
- Dálkové ovládání
- Baterie
- HDMI kabel
- Napájecí adaptér

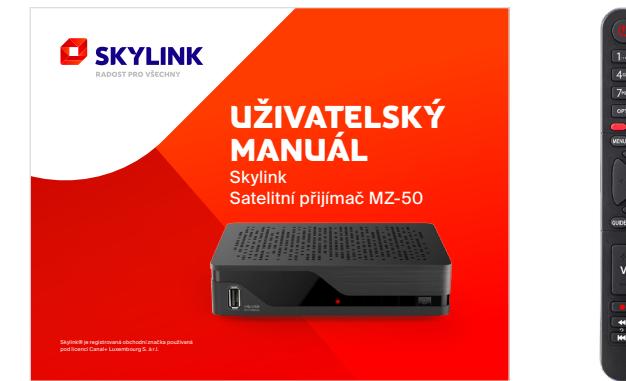

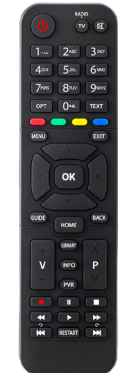

Návod k použití hlavní hlavní bálkové ovládání

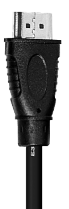

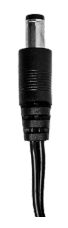

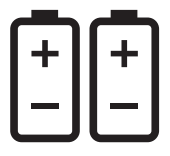

HDMI kabel Napájecí adaptér

Baterie

#### 2. ÚVOD

### 2.2. **Přední a zadní panel<sup>1</sup>**

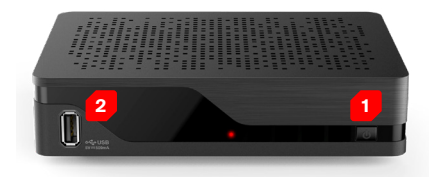

#### **Přední panel**

í

- **1. Tlačítko napájení:** Slouží pro zapnutí přijímače/ vypnutí do pohotovostního stavu
- **2. Konektor USB:** Slouží pro připojení HDD

#### **UPOZORNĚNÍ**

Karta Skylink je nedílnou součástí zařízení a proto kartu z přijímače nikdy neodstraňujte. Chybějící kartu nelze nahradit.

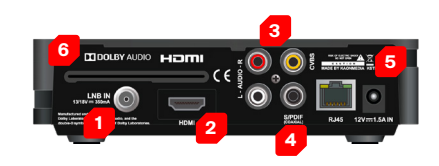

#### **Zadní panel**

- **1. Vstup LNB:** Pro připojení kabelu satelitní antény
- **2. HDMI:** Připojení k televizoru
- **3. AV výstup:** Analogový výstup pro připojení k televizoru a/nebo audio zařízení
- **4. S/PDIF:** Digitální audio výstup pro připojení HiFi systému
- **5. Vstup DC:** Připojení napájecího adaptéru
- **6. Slot přístupové karty:** Karta se vkládá čipem dovnitř a dolů

#### 2. ÚVOD

2.3 **Dálkové ovládání** 

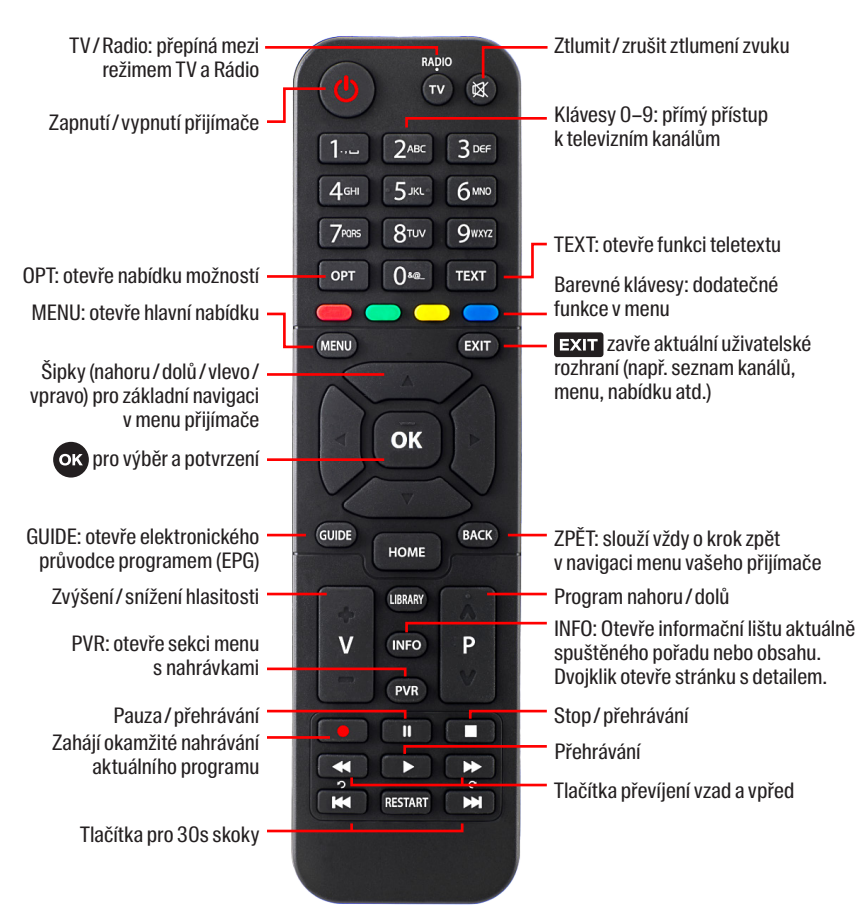

#### 3. ZAČÍNÁME

# 3.1 **Připojení**

- **1. Kabel sat. antény:** Připojte satelitní anténu kompatibilním koaxiálním kabelem (není součástí dodávky).
- **2. TV:** Připojte televizor pomocí kabelu HDMI (v balení).
- **3. Analogový výstup:** Volitelné připojení pro audio sestavu nebo analogové připojení TV – je potřeba externí AV kabel (není součástí dodávky).
- **4. S/PDIF:** Digitální audio výstup pro připojení HiFi systému.
- **5. Napájení:** Zapojte napájecí kabel (v balení).
- **6. USB:** Připojte externí jednotku pevného disku (není součástí dodávky) do USB portu na MZ-50 pro lokální nahrávky a časový posun – pozastavení sledovaného pořadu.

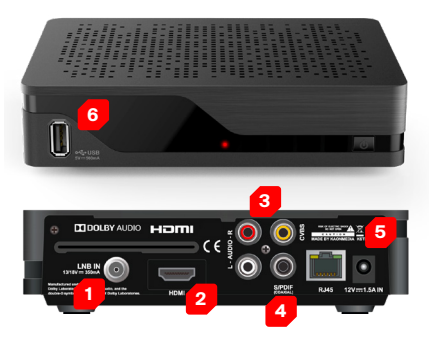

#### **Zapnutí přijímače**

Pokud jsou všechny kabely správně připojeny, do přijímače je vsunuta karta Skylink (čipem dovnitř a dolů) a do dálkového ovládání byly vloženy baterie, je čas zapnout nový satelitní přijímač tlačítkem na přední straně přijímače nebo tlačítkem napájení na dálkovém ovládání. Ujistěte se, že jste přepnuli správný vstup HDMI (AV) na vašem televizoru, např. HDMI1 a postupujte podle pokynů na obrazovce.

#### **TIP**

MZ-50 se ve výchozím režimu zapíná vždy z úsporného pohotovostního režimu. Chcete-li zkrátit čas spouštění, můžete nastavit časový limit, kdy se přijímač přepne do úsporného pohotovostního režimu. Prostřednictvím Menu, Nastavení > … > Eco Mode máte čtyři možnosti nastavení:

- Výchozí (MZ-50 přechází po 5 min po vypnutí do úsporného režimu)
- 4 hodiny (MZ-50 přechází po 4 hod po vypnutí do úsporného režimu)
- 8 hodin (MZ-50 přechází po 8 hod po vypnutí do úsporného režimu)
- Zakázáno (MZ-50 se nikdy nepřepne do úsporného režimu)

#### **BEZPEČNOSTNÍ UPOZORNĚNÍ**  f

Nepoužívejte SAT přijímač v uzavřené nebo nedostatečně větrané skříni. Přijímač nesmí být instalován přímo na, nebo pod jiným zařízením. Ventilační otvory přijímače nesmí být zakryté.

#### **UPOZORNĚNÍ**  f

Součástí zařízení je přístupová karta Skylink pracující v systému Viaccess Orca. Aby nedošlo k poškození, nebo ztrátě přístupové karty, kartu nikdy z přístroje neodstraňujte. **Karta Skylink Viaccess Orca je samostatně neprodejná.**

#### 3. ZAČÍNÁME

### 3.2 **První instalace**

**1. Jazyk:** Jazyk je předvolen na základě vaší přístupové karty karty. Potvrďte tlačítkem nebo

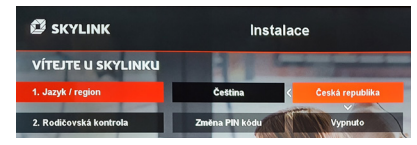

#### změňte jazyk pomocí tlačítek.

#### **E** SKYLINK Instalace **VÍTEJTE U SKYLINKU** 1. Jazyk / regio Čeština Česká renublil 2. Rodičovská kontrola Změna PIN kód Vypnuto

Pokud není přednastaven český nebo slovenský jazyk, zkontroluite vsunutou kartu a restartujte přijímač.

**Vyberte region\*:** Vyberte prosím své regionální nastavení a potvrďte tlačítkem **ok.** Přejděte ke kroku 2, jestliže je rozsvícena položka **Jazyk/Region** stiskem  $OR$ .

#### **POZNÁMKA**

Pokud je první položka menu výběr značky operátora, pak je v přístroji špatně vložená přístupová karta. Pro pokračování instalace nejprve vložte správně přístupovou kartu Skylink a přijímač restartujte odpojením ze sítě.

**2. Rodičovská kontrola:** PIN je přednastaven na 1234. Doporučujeme tento PIN změnit a definovat minimální věk pro obsah s omezeným přístupem prostřednictvím **šipky.** Pro pokračování potvrďte volbu tlačítkem **ord**.

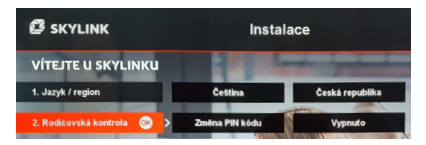

**3. Ladění kanálů:** Stisknutím tlačítka **od** vstoupíte do menu ladění. Důrazně doporučujeme provést "Automatické vyhledávání" stisknutím tlačítka na položce Spustit ladění. Po dokončení automatického ladění pokračujte stisknutím tlačítka **.** Pro speciální nastavení přejděte do menu "Pokročilé nastavení". Po úspěšném ladění jsou zobrazeny všechny dostupné satelity.

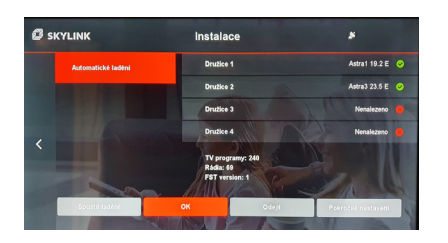

- **4. Kontrola softwaru:** Počkejte prosím, až systém zkontroluje, je-li nainstalován nejnovější software. Tlačítkem pokračujte dále, pokud není nalezena žádná SW aktualizace nebo vyberte postup aktualizace.
- **5. Sledovat TV:** Nastavení bylo dokončeno a stisknutím tlačítka **ob** si vychutnáte fantastické služby od Skylinku.

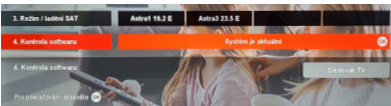

#### **TIP**

Nemáte-li ještě nastavenou anténu, pokračujte podle bodu 3.3.

#### 3. ZAČÍNÁME

### 3.3 **Nastavení antény**

Nemáte-li prozatím správně nastavenou anténu a LNB, postupujte prosím podle pokynů na této stránce abyste zajistili, že bude nalezen FastScan a dojde k správnému naladění programů.

- Nainstalujte anténu a LNB podle návodu, jež je dodáván s vaším HW. Kontaktujte svého prodejce pro více informací.
- Připojte koaxiální kabel z LNB k přijímači a připojte ostatní kabely. Pokud je to možné, připojte přijímač k internetu.
- Zapněte MZ-50 a postupujte podle pokynů.
- Vyberte jazyk nabídky (krok 1), vyberte připojení k internetu (krok 2, je-li k dispozici), nastavte věkovou hranici a podle potřeby změňte kód PIN (krok 3).
- Nyní proveďte satelitní ladění. Nemáte-li anténu s LNB správně nastavenou pro příjem satelitního signálu, přejděte na "Pokročilá nastavení >> Nastavení antény".

— Nakonfigurujte DiSEqC podle konfigurace doporučené operátorem. V závislosti na instalaci a typu použitého LNB je k dispozici možnost nakonfigurovat maximálně 4 satelity. Pro standardní sadu satelitního hardwaru nakonfigurujte LNB na dostupný satelit v nabídce pro "DiSEqC 1.0".

#### **Standardní konfigurace je:**

**DiSEqC (port) A:** ASTRA 1, 19,2 E **DiSEqC (port) B:** ASTRA 3, 23,5 E **DiSEqC (port) C:** ASTRA 2, 28,2 E **DiSEqC (port) D:** Hotbird

#### **Po ručním nakonfigurování LNB v menu pokračujte s následujícími kroky:**

- Zaměřte anténu a LNB podle vaší geografické polohy. Zaměřte se na úroveň signálu, který by měl dosahovat k 100 %.
- Anténa by měla směřovat na hlavní satelit, kterým je ASTRA 23.5 E. Zkontrolujte sílu a kvalitu signálu také pro ostatní satelitní pozice, které by taktéž měli dosahovat co nejblíže 100 %.
- Po dokončení stiskněte 2× levou šipku na dálkovém ovladači a přejděte na položku "Spustit ladění".
- Proveďte ladění ("Zahajte skenování") pro všechny (dostupné) satelitní pozice. Pokud jsou výsledky měření satelitního signálu (signálů) hluboko pod 100 % vraťte se zpět do menu "Pokročilá nastavení" a opravte nasměrování antény.
- Po naskenování dostupných satelitních pozic bude načten seznam kanálů poskytnutý vaším operátorem.
- Nyní pokračujte v instalaci stisknutím tlačítka **at**. Pokud je k dispozici nový software, zařízení jej nyní načte buď přes internet, nebo prostřednictvím satelitního vysílání. Načítání nového softwaru přes satelit může trvat až 25 min.

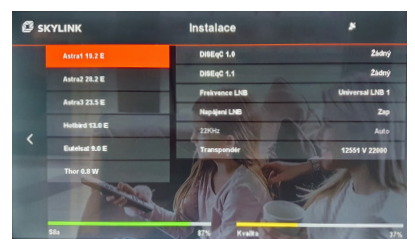

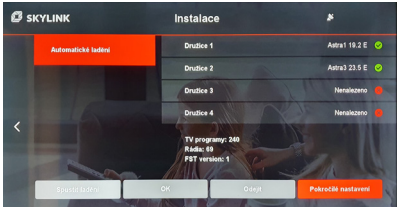

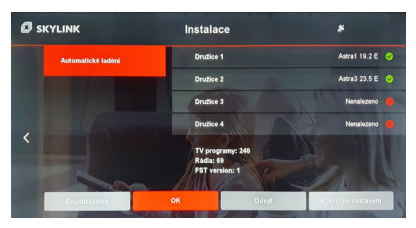

#### 3. ZAČÍNÁME

### 3.4 **Aktualizace software přes satelit (OTA)**

Skylink neustále zlepšuje funkčnost a přidává nové funkce vašeho MZ-50. Pro některá vylepšení, je třeba přijímač aktualizovat. Existují různé mechanismy aktualizace SW, které jsou k dispozici na základě současného stavu přijímače, naléhavosti aktualizace a typu

připojení. Aktualizaci softwaru lze provést ručně v menu "Nastavení >> Instalace >> Aktualizace software". Upozorňujeme, že to může trvat až 25 minut. Pokud uživatel nespustí aktualizaci ručně, provádí se automaticky během následujícího aktivního pohotovostního režimu.

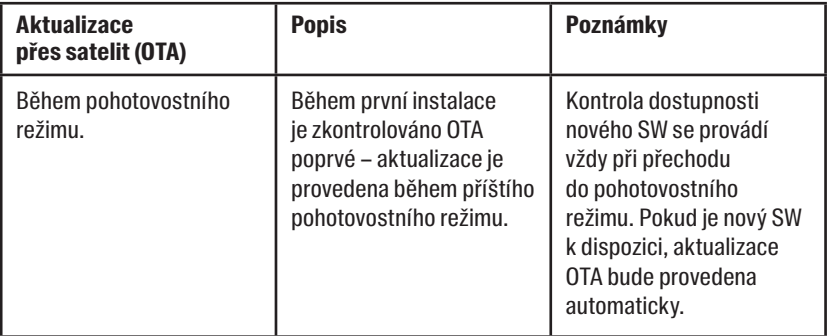

# 4.1 **Navigační principy**

Chcete-li zobrazit hlavní nabídku, stiskněte tlačítko při sledování obsahu nebo tlačítko **MENU** kdykoli během provozu.

#### **Režim přehrávání videa**

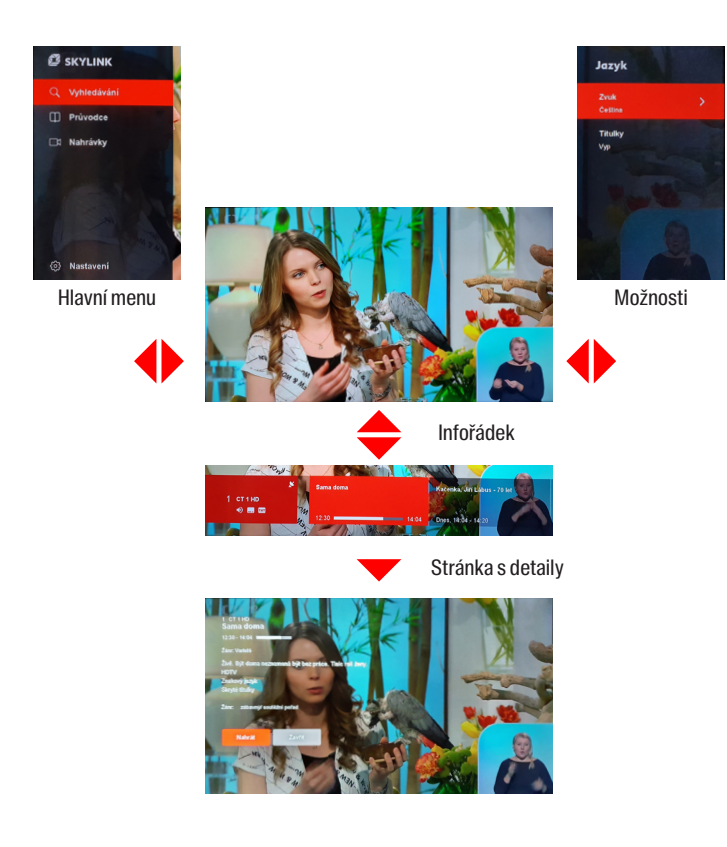

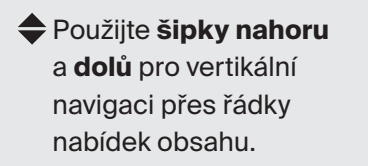

- Použijte **levé** a **pravé šipky** pro horizontální navigaci v rámci řádku. Stiskněte šipku doleva pro uzavření úvodní obrazovky.
- Tlačítko **OK** pro otevření stránky s podrobnostmi.

#### **Seznam kanálů**

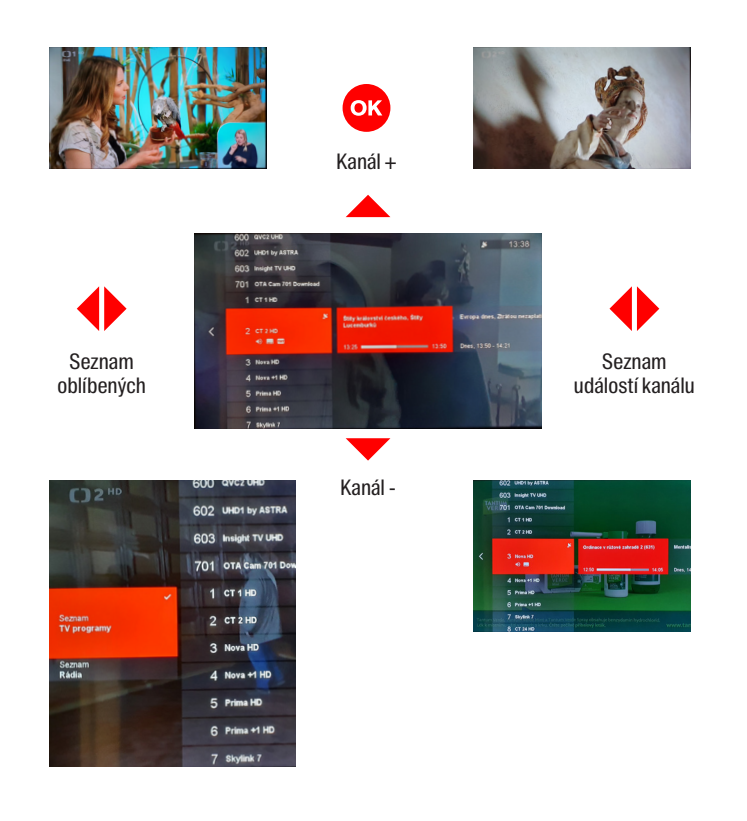

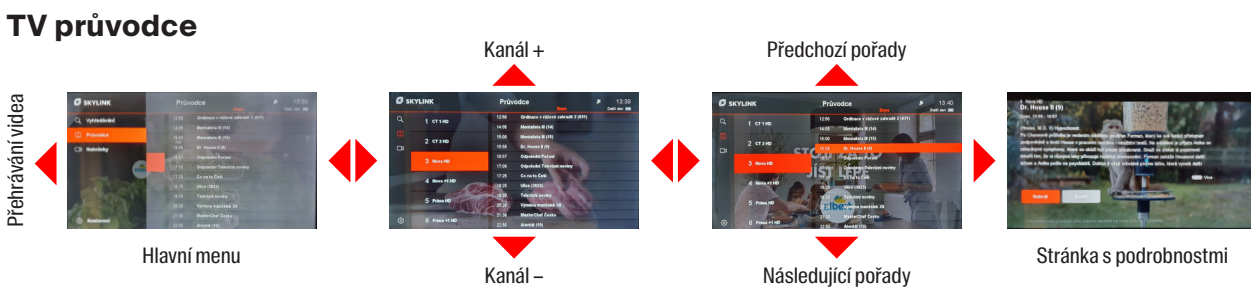

### **Vyhledávání**

 $or$   $\leftrightarrow$ 

Klávesnice Procházení hledání

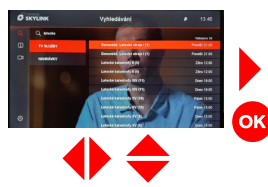

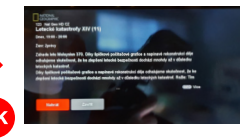

#### **Nahrávky**

Přehrávání videa

Přehrávání videa

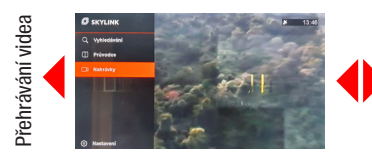

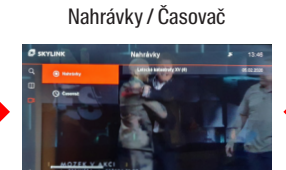

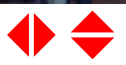

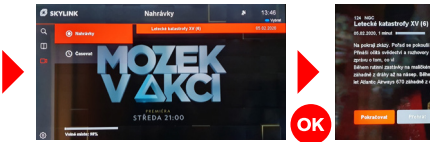

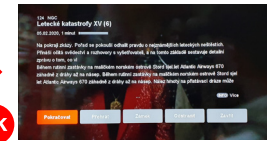

#### **Nastavení**

Příklad pro změnu jazyka

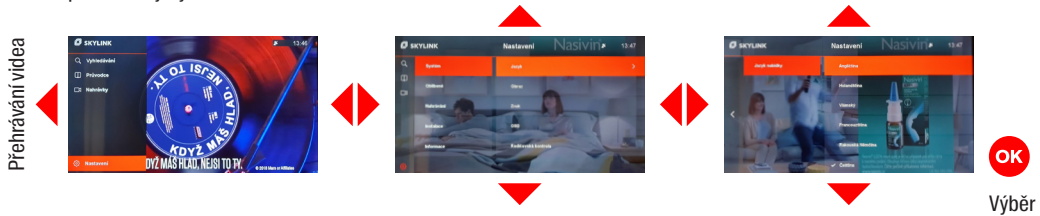

#### **Stránka s podrobnostmi**

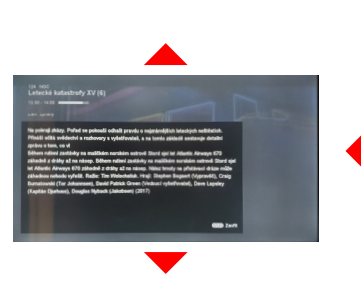

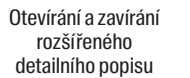

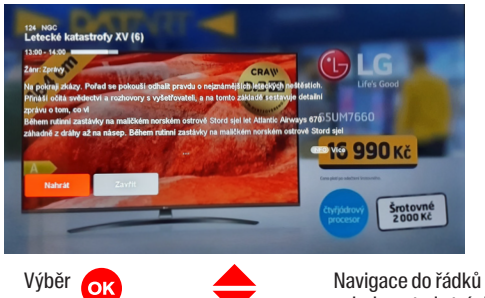

s podrobnostmi stránky

### 4.2 **Přehrávání obsahu**

K dispozici je několik možností přehrávání dostupného obsahu.

#### **Satelitní lineární vysílání**

Toto je výchozí obsah při spuštění MZ-50. Satelitní kanály lze vybrat pomocí seznamu kanálů, průvodce, stránky s detaily přístupné z různých míst přes menu, nebo přímo pomocí dálkového ovládání. Satelitní kanály jsou označeny symbolem "Ikona satelitní antény" na informačním panelu kanálu a v seznamu kanálů. Satelitní živé vysílání může být "zpožděno" pomocí funkce Časový posun (viz oddíl 5.3).

#### **Místní nahrávání (pouze s připojeným USB)**

Je-li k MZ-50 připojen USB hard disk, lze nahrávat satelitní vysílání. Nahrávky lze plánovat/ přehrávat v sekci menu Nahrávky (podrobnosti viz bod 4.11).

### 4.3 **Změna TV kanálu**

Existuje několik možností, jak přepnout kanál.

- Stisknutím tlačítek **P+ / P**na dálkovém ovládání při sledování kanálu lineárního satelitního vysílání.
- Výběrem kanálu pomocí seznamu kanálů.
- Zadáním konkrétního čísla kanálu pomocí tlačítek **0…9** na dálkovém ovladači.
- Výběrem jiného probíhajícího programu přes stránku s detaily, která se otevře např. prostřednictvím TV průvodce.
- Výběrem kanálu při procházení v TV Průvodci.

### 4.4 **Ovládání zvuku**

#### **Nastavení hlasitosti**

Hlasitost můžete upravit stisknutím tlačítek **V+ / V-**.

Stisknutím tlačítka **Ztlumit** zvuk vypnete.

#### **Jazyk zvuku a titulků**

Pokud televizní program nebo obsah z videopůjčovny nabízí více zvukových stop nebo titulků, vyberte je z nabídky menu Jazyk. Menu lze otevřít během sledování programu stisknutím tlačítka nebo tlačítka **OPT** na dálkovém ovládání. Tlačítkem **od** provedete změnu a potvrzení.

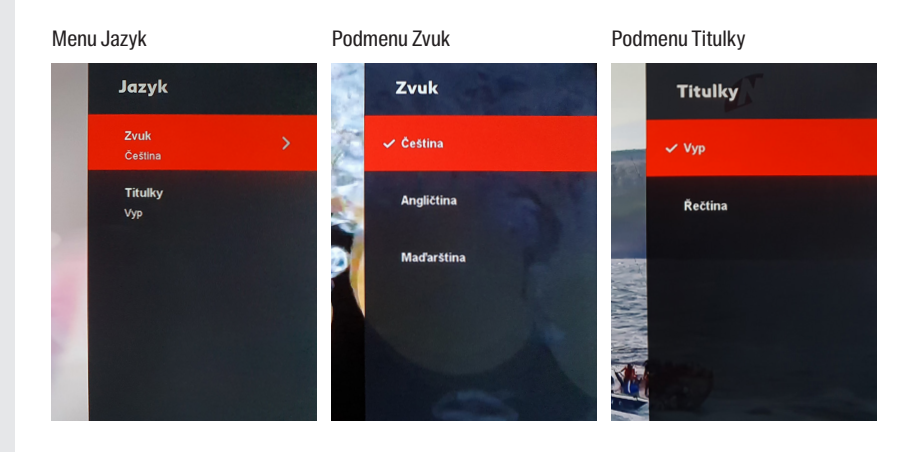

### 4.5 **Seznam TV kanálů**

Seznam kanálů zobrazíte během sledování obsahu stisknutím tlačítka **or.** Použitím tlačítek  $\blacktriangle$   $\blacktriangle$  se lze v seznamu přesouvat – **nahoru/dolů** procházet seznam kanálů. **Vpravo/ vlevo** lze procházet nejen právě probíhající, ale také nadcházející pořady jednotlivých kanálů. Stiskem lze změnit kanál nebo otevřít stránku s detaily vybraného programu. (záleží na pozici kurzoru). Pro rychlejší přesouvání v seznamu lze použít tlačítka **P+ / P-**.

V seznamu jsou pomocí ikon zobrazeny také některé specializované informace o kanálu a televizním programu.

#### **Ikony televizních kanálů**

- **Satelitní anténa:** satelitní kanál
- **TXT:** dostupný teletext
- **Zvuk:** podpora více jazyků
- **Titulky:** dostupné titulky
- **Srdce:** program patří mezi Oblíbené

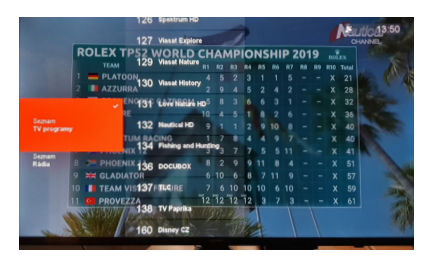

Výběr seznamu kanálů

Stisknutím tlačítka ie možný výběr jiného seznamu kanálů:

- Seznam TV kanálů
- Seznam Rádia
- Oblíbené

#### **Ikony televizních pořadů**

- **Hodiny:** naplánované nahrávání
- **Ikona nahrávání:** probíhající nahrávání

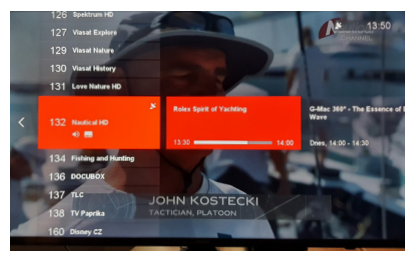

Seznam kanálů

#### **Oblíbené seznamy**

Oblíbené seznamy lze vytvářet a definovat v nabídce Nastavení > Oblíbené. Uživatel může vytvářet nové seznamy nebo upravovat stávající seznamy oblíbených programů.

Jsou-li kanály vybrány mezi oblíbené, budou v seznamu kanálů zobrazeny s **ikonou Srdce**. Změny provedené v menu oblíbených je třeba před opuštěním tohoto menu potvrdit stiskem tlačitka **o**k).

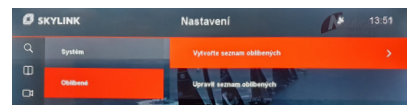

Nabídka pro definování seznamů oblíbených

### 4.6 **Informační lišta TV kanálu (infořádek)**

Chcete-li zobrazit informační panel kanálu, stiskněte při sledování videa tlačítko  $\blacktriangledown$  nebo tlačítko **INFO**. Opětovným stisknutím tlačítka  $\blacktriangledown$ nebo tlačítka **INFO** dojde k zobrazení stránky s detaily o vybraném programu.

Informační lišta kanálu zobrazuje aktuální a následující televizní program a další informace o daném kanálu. Vertikální navigací ◆ je možné procházet v průvodci kanálu. Jsou zde zobrazeny minulé, aktuální i budoucí programy. Stisknutím tlačítka ok se otevře stránka s detaily vybraného programu.

Existuje několik informací o zobrazeném kanálu a programu:

#### **Ikony televizních kanálů**

- **Satelitní anténa:** satelitní kanál
- **TXT:** dostupný teletext
- **Zvuk:** podpora více jazyků
- **Titulky:** dostupné titulky
- **Srdce:** program patří mezi Oblíbené

#### **Ikony televizních pořadů**

- **Hodiny:** naplánované nahrávání
- **Ikona nahrávání:** probíhající nahrávání

#### **Časové informace TV pořadu**

- Čas začátku a konce aktuálního televizního pořadu
- Průběh aktuálního televizního pořadu
- Čas začátku a konce následujícího pořadu

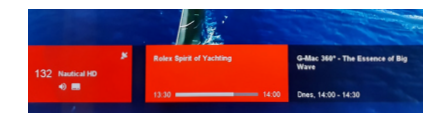

### 4.7 **Trikové funkce**

Zobrazení lišty přehrávání je k dispozici při přehrávání nahrávek a časového posunu. Chcete-li zobrazit lištu přehrávání, stiskněte tlačítko nebo tlačítko **INFO** během sledování nelineárního videoobsahu. Opětovným stisknutím tlačítka nebo tlačítka **INFO** zobrazíte stránku s detaily vybraného programu.

Lišta zobrazuje vedle průběhu přehrávání v různých režimech různé informace, např. kanál, název pořadu, datum vysílání, doba trvání, typ obsahu a čas.

HD Rolex Spirit of Yachting 1 05.02.2020, 0 mins

### 4.8 **Stránka s detaily**

Stránka s podrobnostmi je hlavní počáteční bod pro zahájení přehrávání videa. Po výběru programu z Úvodní stránky, TV Průvodce a otevření stránky s detaily se zobrazí všechny dostupné možnosti pro vybraný program.

#### **Následující akce lze provádět na stránce s detaily (v závislosti na vybrané události)**

- **Nahrát:** Naplánuje nahrávku na připojené USB zařízení
- **Přehrát:** Spustí přehrávání
- **Pokračovat ve sledování:**  Přehrávání obsahu od poslední sledovaná pozice
- **Zamknout:** zamkne lokální nahrávku před neautorizovaným sledováním a smazáním
- **Zavřít:** uzavře stránku s detaily

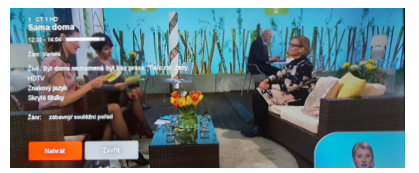

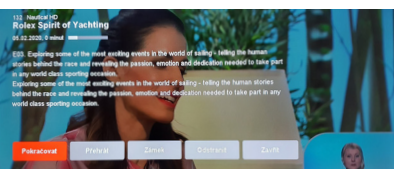

Natravky 00:00:02

# 4.9 **Hlavní menu**

Chcete-li zobrazit hlavní nabídku, stiskněte tlačítko při sledování obsahu nebo tlačítko **MENU** kdykoli během provozu. Pokud se uživatel nachází v jedné z hlavních sekcí, hlavní nabídka je přístupná také stiskem  $\blacklozenge$ .

#### **Indikátor času a připojení**

Na pravé horní straně obrazovky se vždy při otevření hlavní nabídky zobrazí čas. Je zde také ikona, zobrazující stav připojení přijímače.

— **Ikona antény:** Indikátor

dostupného satelitního signálu

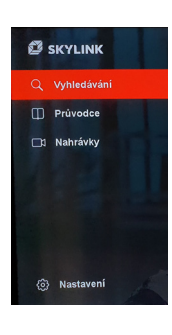

— **Aktuální čas**

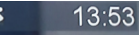

# $4.10$ **TV Průvodce**

TV Průvodce je přístupný přes hlavní nabídku nebo stisknutím **GUIDE** na ovládači. V průvodci se lze pohybovat pomocí 4 tlačítek se šipkami $\bigoplus$   $\bigoplus$ . Vertikální navigace přepíná mezi seznamem kanálů a seznam událostí. Horizontální navigace slouží k procházení ve vybraném seznamu. Pomocí ok se přepne kanál, nebo otevře stránka s detaily. Tu lze otevřít také stiskem . Tlačítky **P + / P-** lze urychlit procházení seznamu po stránkách. Pro snadnější přepínání mezi jednotlivými dny lze použít tlačítka **I<< >>I**.

#### **Ikony TV Průvodce**

- **Ikona nahrávání:** probíhající nahrávání
- **Hodiny:** naplánované nahrávání

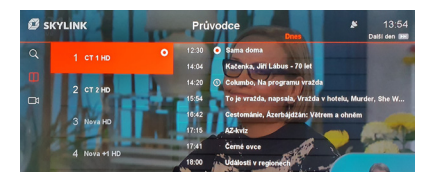

# 4.11 **Nahrávání**

Aby bylo možno nahrávat pořady, nebo použít funkci Časový posun, musí být k přijímači připojeno USB zařízení (USB paměť nebo HDD). Připojené zařízení musí být naformátováno pomocí Nastavení > Nahrávání > Místní úložiště > Formátování.

### **UPOZORNĚNÍ**

i

USB disk musí mít velikost minimálně 16 GB, aby bylo možné použít funkci Časový posun. Maximální doba pro pozastavení živého TV vysílání je 30 minut.

#### **Požadavky USB zařízení pro časový posun a nahrávání**

Minimální velikost pro použití časového posunu je 16 GB. Pro nahrávky bude použito zbývající volné místo na připojeném USB zařízení. Připojit lze HDD i USB flash disk. Pro lepší spolehlivost a kompatibilitu však Skylink důrazně doporučuje použití HDD. Podporovaný systém souborů je EXT4 s maximální velikostí až 16 TB.

#### **Nahrávání pomocí časovače**

Časovač lze nastavit pomocí stránky s detaily. Po výběru položky "Nahrát" se otevře okno s možností upravit parametry časovače. V nabídce můžete upravit tyto parametry  $\bigoplus$   $\bigoplus$  :

— **Začátek:** lze upravit čas začátku nahrávky

- **Konec:** lze upravit čas konce nahrávky
- **Přidat před:** čas, který bude přidán před začátek nahrávání (mějte na paměti, že při změně tohoto parametru je přepsána přednastavená hodnota v Nastavení > Nahrávání
- **Přidat za:** čas, o který bude záznam prodloužen (mějte na paměti, že při změně tohoto parametru je přepsána přednastavená hodnota v Nastavení > Nahrávání
- **Typ:** Jednou / Denně (záznam každý den ve stejný čas) / Týdně (záznam s týdenním opakováním)

Po nastavení parametrů a potvrzení ok na položce "Záznam" je volba uložena. Lze ji upravit / zkontrolovat v sekci Nahrávky > Časovač.

#### **Okamžité nahrávání**

Okamžité nahrávání aktuálního televizního programu lze spustit tlačítkem nahrávání **při** sledování programu, nebo prostřednictvím stránky s detaily aktuálně spuštěného programu. Zobrazí se krátké oznámení o spuštění záznamu. Nahrávání lze zastavit stisknutím **O**nebo tlačítkem **STOP**. Zobrazí se nabídka možností, kde je třeba např. upravit délku záznamu, nebo potvrdit zastavení.

#### **Přehrávání nahrávek**

Nahrávky lze přehrávat prostřednictvím sekce v hlavním menu. Po výběru požadovaného záznamu lze přehrávání spustit ze stránky s detaily.

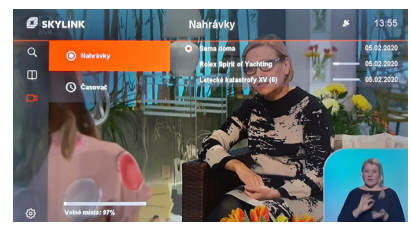

Zaznamenané události uvedené v části Nahrávání

#### **Časový posun**

Pro časový posun existují dvě varianty nahrávání, které lze nastavit pomocí Nastavení > Nahrávání > Časový posun:

#### — **Ruční časový posun**  — **Automatický časový posun**

Funkce manuálního časového posunu je aktivována stiskem tlačítka **Pauza** při sledování lineární televize. Televizní signál je pozastaven a bude pokračovat po stisku tlačítka **Přehrávání**. Při sledování pořadu v režimu časového posunu může uživatel přehrávání kdykoli znovu

pozastavit stisknutím tlačítka **Pauza** nebo v záznamu přetáčet vpřed nebo vzad pomocí **I<< >>I**.

Je-li aktivní funkce automatického časového posunu, záznam začne vždy přepnutím lineárního TV kanálu. To znamená, že uživatel je schopen pozastavit nebo přetáčení zpět až do okamžiku přepnutí kanálu.

### **POZNÁMKA**

Časovač může být upraven kdykoli před začátkem nahrávání pomocí sekce Nahrávky, kde vyberete požadovaný časovač a stisknutím tlačítka OK otevřete stránku s detaily. Zde vyberte "Změna nastavení časovače".

# 4.12 **Vyhledávání**

Otevřením sekce Vyhledávání z hlavní nabídky se automaticky otevře virtuální klávesnice. Po zadání klíčového slova pomocí tlačítek se šipkami  $\blacklozenge$  a potvrzením ox se zobrazí max. 30 výsledků.

Výsledky se mohou lišit podle dostupnosti obsahu.

- **TV vysílání** (současné a budoucí televizní programy)
- **Nahrávky** (pouze v případě připojeného velkokapacitního úložiště s nahraným obsahem připojeným přes USB)

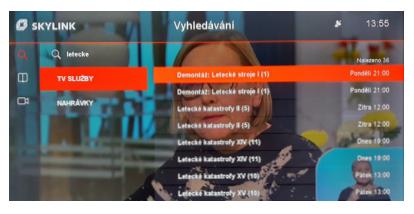

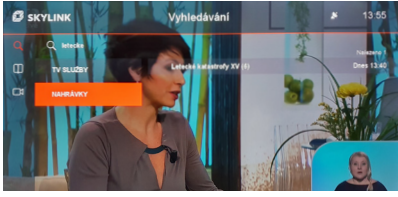

# 4.13 **Teletext**

MZ-50 podporuje funkci teletext. Stisknutím tlačítka **TEXT** na dálkové ovládání lze teletext spustit a zastavit. Pro snadný přístup k vybraným stránkám lze použít barevná tlačítka.

**Červené tlačítko:** předchozí stránka

**Zelené tlačítko:** následující stránka

**Žluté tlačítko:** Stránka 100

**Modré tlačítko:** …

**P+ / P-:** předchozí stránka / následující stránka

 : předchozí stránka / následující stránka

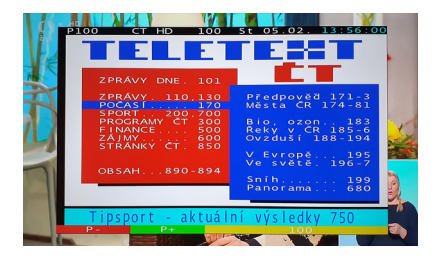

### 4.14 **Rádio**

Stisknutím tlačítka **TV / Radio** na ovládači může uživatel přepínat mezi režimem TV a Rádio. Rádio může být aktivováno pouze při sledování lineární TV.

V režimu Rádio jsou hlavní navigační nástroje informační lišta kanálu a seznam kanálů. Prostřednictvím menu možnosti (stisknutí ) lze změnit zvukovou stopu, pokud je k dispozici.

#### 5. NASTAVENÍ

# 5.1 **Systém**

#### **Jazyk**

- **Jazyk nabídky:** Změna jazyka menu.
- **Primární jazyk zvuku:** Nastavte, jaká řeč by měla být primárně nastavena, je-li k dispozici více zvukových stop (výchozí jazyk je nastavený během první instalace MZ-50).
- **Sekundární jazyk zvuku:**  Nastavte, jaká řeč by měla být nastavena, není-li k dispozici primární jazyk.
- **Primární jazyk titulků:**  Nastavte, jaká řeč titulků by měla být primárně nastavena.

#### **Video**

- **Poměr stran:** Volitelné možnosti jsou "auto", "16:9"a "4:3" Při výchozím nastavení "auto" přijímač zvolí optimální poměr stran obrazovky automaticky.
- **Formát obrazu:** Volitelné možnosti jsou "Fullscreen", . Pillar box" a . Pan and Scan". Výchozí nastavení je "Pillar Box".
- **Rozlišení HDMI:** Volitelné možnosti jsou 1080i, 1080p, 720p, 576p. Výchozí nastavení je 1080i, které podporuje nejvyšší možné rozlišení přijímače.

### 32

#### **Zvuk**

— **Preference AC-3:** Lze zvolit "zapnuto" nebo "vypnuto". Je-li nastaveno na "vypnuto", výběr první zvukové stopy je proveden podle preference uživatele v menu nastavení jazyka. Je-li nastaveno na "zapnuto", je vybrána první dostupná zvuková stopa s AC-3, je-li k dispozici.

#### — **Výstupní formát AC-3:**

Je možno vybrat "PCM" nebo "Bitstream". Při výchozím nastavení "PCM" je zvuk AC-3 je dekódován do módu 2.0 stereo v digitálním formátu zvuku. Při výběru "Bitstream" je zvuk AC-3 dekódován do připojeného zařízení (televizor nebo audio systém) v komprimovaném digitálním formátu AC-3.

#### — **Vyvážení zvukového popisu:**

Nastavuje vyvážení hlasitosti mezi původním zvukem a zvukovým popisem pro zrakově postižené.

#### **OSD a pohotovostní režim**

— **Doba zobrazení infořádku:** Definuje, na kolik sekund se

zobrazí informační lišta kanálu nebo lišta přehrávání, než automaticky zmizí. Volitelné nastavení je "vypnuto" (lišta informací nezmizí bez zásahu uživatele) a 1–10 sekund. Výchozí nastavení je 3 sekundy.

— **Automatický pohotovostní režim:** Definuje, za kolik hodin po poslední akci provedené uživatelem, se přijímač přepne do pohotovostního režimu. Volitelné nastavení je "Vypnuto" (MZ-50 se nikdy nevypne do pohotovostního režimu automaticky) a 1–6 hodin. Výchozí nastavení je 3 hodiny.

#### — **Prodleva pro Eco mód:**

Definuje čas po kterém box přechází z "Pohotovostního režimu" do "Úsporného režimu" Doba spuštění z běžného "Pohotovostního režimu" je mnohem kratší, než když se přijímač spouští z "Úsporného režimu". Volit je možno mezi výchozími 5 minutami, 4 hodiny, 8 hodin a zakázáno (přijímač zůstane vždy v běžném Pohotovostního režimu a start bude kratší).

#### **Rodičovská kontrola**

— **Změnit PIN kódu:** Nastavte nový PIN kód rodičovské kontroly. Výchozí hodnota PINu je nastavena pomocí vložené karty a PIN lze změnit během první instalace.

#### — **Doba platnosti PINu:**

Definuje čas, po který není vyžadováno opětovné zadání rodičovského PINu pro přístup k programům s věkovým omezením. Výchozí hodnota je "VYP", což znamenám, že PIN je vyžadován kdykoli uživatel přepne na kanál/program s věkovým omezením. Další hodnoty pro nastavení jsou 5 min nebo 10 min.

#### — **Nastavit minimální věk:**

Definuje hodnotu pro minimální věk. Veškerý obsah, který je označen vyšší hodnotou bude blokován a pro sledování bude potřeba zadat PIN.

— Nastavení zámku MENU: určuje, zda bude hlavní nabídka chráněna pomocí PINu ("Zap") nebo ne ("Vyp").

#### **PŘÍKLAD**

Je-li minimální věk nastaven na hodnotu 12 let, veškerý obsah s označením 13 a výše bude blokován. Výchozí hodnota je nastavená na přístupové kartě Viaccess a lze ji změnit během první instalace. Možné hodnoty jsou "vypnuto" (bez omezení) a dále "4" až "18". Upozorňujeme, že když je nastavena hodnota 18, sekce Účet v hlavní nabídce účtu je přístupná bez zadání rodičovského PIN.

#### 5. NASTAVENÍ

### 5.2 **Oblíbené**

#### **Vytvoření seznamu oblíbených**

- **Přejmenovat:** Vytvořte název pro nově vytvořený seznam oblíbených pomocí zobrazené virtuální klávesnice.
- **Kanály:** Vyberte kanály, které by měly být zařazeny do seznamu oblíbených. Stiskem **ox** bude kanál vybrán. Před opuštěním bude uživatel dotázán, jestli se mají provedené změny uložit.
- **Smazat:** Vymaže nastavení (jméno a kanály) daného seznamu oblíbených.

#### **Upravit seznam oblíbených**

- **Přejmenovat:** Můžete změnit název existujícího seznamu oblíbených pomocí zobrazené virtuální klávesnice.
- **Kanály:** Upravte kanály ve vybraném seznamu oblíbených. Stiskem **OX** bude kanál vybrán. Před opuštěním pomocí bude uživatel dotázán, jestli se mají provedené změny uložit.
- **Odstranit:** Vymaže vybraný seznam oblíbených.
- **Seřadit:** Upravte pořadí kanálů ve vybraném seznamu oblíbených.

#### 5. NASTAVENÍ

### 5.3 **Nahrávání**

#### **Časový posun**

- **Auto:** V tomto režimu dochází k záznamu TV programu ihned po přepnutí kanálu. Znamená to, že uživatel může během sledování použít funkci posunu zpět až do doby, kdy byl kanál přepnut (max. 30 min).
- **Ruční:** V tomto režimu dochází k záznamu TV programu po stisku tlačítka **Pauza** při sledování lineární televize. Pozastavené vysílání lze opět spustit stiskem **Přehrávání**. Při sledování s časovým posunem může uživatel signál opět kdykoli pozastavit stisknutím Pauza nebo se v záznamu přesouvat.

#### **Přidat před**

Jedná se o čas, který je přidán před nastavený čas všech naplánovaných nahrávek, vytvořených podle TV Průvodce, kde se čas může lišit od skutečného času začátku. Volitelné hodnoty jsou "vypnuto" "5, 10 nebo 15 minut". Vezměte prosím na vědomí, že tento čas může být přepsán při plánování jednotlivých nahrávek (viz oddíl 4.11).

#### **Přidat za**

Jedná se o čas, který je přidán za nastavený čas všech naplánovaných nahrávek, vytvořených podle TV Průvodce, kde se čas může lišit od skutečného času konce např. z důvodů reklam. Volitelné hodnoty jsou "vypnuto" "5, 10 nebo 15 minut". Vezměte prosím na vědomí, že tento čas může být přepsán při plánování jednotlivých nahrávek (viz oddíl 4.11).

#### **Místní úložiště**

Pokud je přes USB připojeno místní úložiště, zobrazí se v tomto menu:

— **Vysunout:** Použijte tuto funkci před fyzickým odpojením velkokapacitního USB zařízení pro bezpečné odpojení bez poškození dat.

#### — **Formátování:**

Naformátuje připojené velkokapacitní úložiště. Než dojde k formátování, je uživatel vyzván k zadání PINu pro potvrzení. Vezměte prosím na vědomí, že veškerý obsah na USB bude po formátování vymazán.

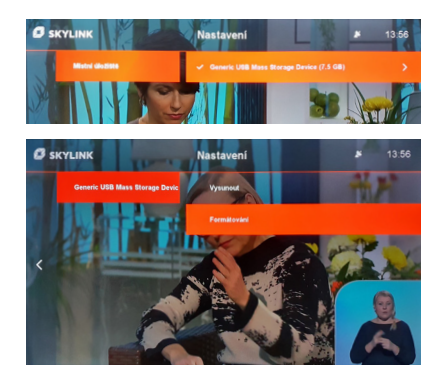

#### 5. NASTAVENÍ

### 5.4 **Instalace**

#### **Nastavení antény**

#### **Typ antény**

- **Standardní:** Používá se pro standardní konfigurace.
- **Motor:** Používá se při instalovaném pozicionéru s protokolem DiSEqC 1.2.
- **Usals:** Používá se při instalovaném pozicionéru s protokolem USALS.
- **Unicable:** Používá se při instalaci po jednom kabelu. Nastavení je potřeba provést podle tohoto standardu.

**Nastavení antény:** V této sekci je možno provést pokročilé nastavení satelitní antény:

- $-$  DiSEqC 1.0
- $-$  DiSEqC 1.1
- Frekvence LNB
- LNB napájení
- 22 kHz tón vždy hodnota "auto"
- Transpondér

V případě použití pozicionéru, nebo unicable je v tomto menu potřeba zadat všechny potřebné hodnoty pro daný typ připojení.

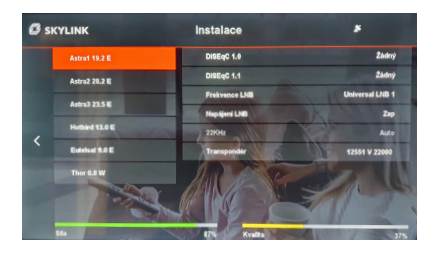

#### **Ladění programů**

**Fast Scan:** Spustí detekci nastavení antény a vyhledávání kanálů, které je provedeno na základě tabulky rychlého skenování Fast Scan. Fast Scan vždy odpovídá programové nabídce Skylink a proto ji doporučujeme vždy používat.

**Ruční vyhledávání:** Uživatelem definované ruční vyhledávání kanálů.

**Typ ladění:** Použití může vybrat "FST" (Skylink Fast Scan), "Ruční" nebo "ID sítě".

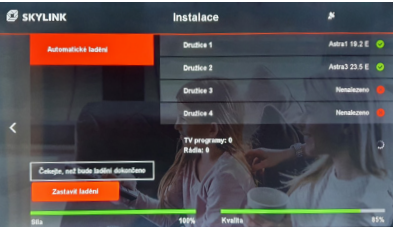

**Družice:** Výběr satelitu, na kterém by mělo být provedeno vyhledávání kanálů.

**Transpondér:** Výběr, na kterém transpondéru vybraného satelitu by mělo být provedeno vyhledávání kanálů.

**ID síťě:** Nastavení, zda má vyhledávání probíhat pomocí síťového ID (dojde k naladění programů stejné sítě z jiných transpondéru) – hodnoty mohou být "vypnuto"nebo "zaponuto", kdy výchozí nastavení je "vypnuto".

#### **Nastavení regionu**

Vyberte region, kde je přijímač používán.

#### **Aktualizace software**

Tato položka prověří, zda-je k dispozici nový software pro váš MZ-50. Upozorňujeme, že aktualizace softwaru přes satelit (OTA) se provede během následujícího pohotovostního režimu.

#### **Restart**

Tato položka restartuje přijímač. Restart může být užitečný, když dojde k nestandardnímu chování přijímače.

#### **Tovární nastavení**

Tato položka restartuje přijímač a vymaže všechna nastavení. Přijímač se tak vrátí do "továrního výchozího režimu" – stavu před první instalací. Pro opětovné používání je potřeba provést kompletní první instalaci. K provedení továrního resetu MZ-50 je požadován PIN.

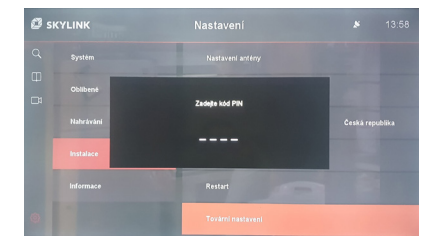

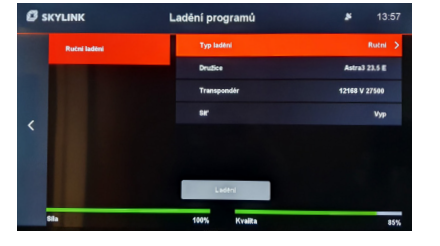

#### 5. NASTAVENÍ

### 5.5 **Informace**

### **CAS**

Poskytuje informace o předplatném na vložené kartě Skylink.

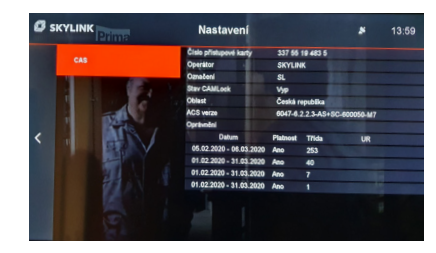

#### **Systémové informace**

Poskytuje informace o verzi firmware MZ-50 a další technické informace.

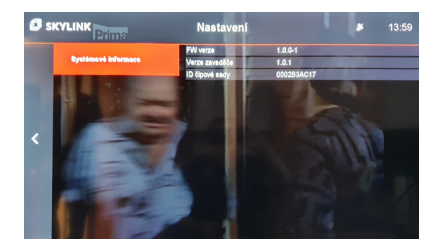

6.1 **Struktura menu**

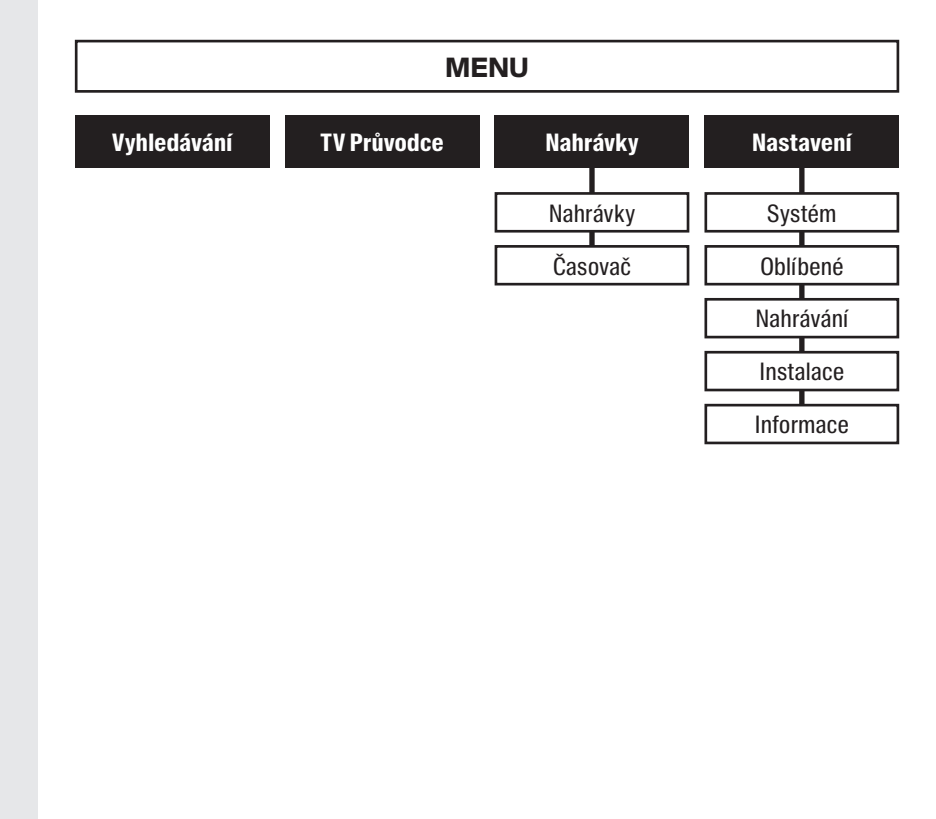

### 7. ŘEŠENÍ PROBLÉMŮ

### 7.1 **Řešení problémů**

#### **Žádný obraz po zapnutí**

- Ujistěte se, že je připojen satelitní kabel.
- Ujistěte se, že je k televizoru připojen kabel HDMI a zda je vybrán správný zdroj HDMI na vašem televizoru.
- Pokud jste před přechodem do pohotovostního režimu použili režim rádia, je aktivní i po zapnutí. Nezapomeňte přepnout na televizní signál.

#### **Žádný obraz**

- Ujistěte se, že je přístroj zapnutý.
- Zkontrolujte, zda je kabel HDMI připojen k přijímači a televizoru.
- Zkontrolujte, zda je televizor přepnut na správném vstupním kanálu HDMI (zdroj).

— Stisknutím tlačítka Menu zkontrolujte zobrazení hlavní nabídky.

#### **Žádný zvuk**

- Zkontrolujte, zda nastavení hlasitosti na televizoru a přijímači není vypnuto.
- Zkontrolujte, zda váš televizor dokáže pracovat se zvukem AC3, jinak zkuste přepnout na PCM.

#### **Po zapnutí jsou k dispozici nové funkce**

— K dispozici je mechanismus automatické aktualizace software, který přijímač aktualizuje během pohotovostního režimu.

#### **Sekce nahrávání není přístupná**

— Ujistěte se, že je k přístroji připojena paměť USB (doporučujeme použít Hard Disk).

#### **Na předním panelu nesvítí žádná kontrolka LED**

— Zkontrolujte připojení síťového kabelu.

#### **Dálkové ovládání nefunguje**

- Nasměrujte dálkový ovladač na přijímač.
- Ujistěte se, že přední část přijímače neblokují žádné překážky.
- Zkontrolujte nebo vyměňte baterie.

#### **Menu je viditelné, ale kanál, nebo video nefunguje**

- Restartujte televizor přepnutím do pohotovostního režimu a opětovným zapnutím.
- Váš televizor pravděpodobně není kompatibilní s rozhraním HDMI 1.4 (k tomu může dojít u starších televizorů před rokem 2010).

### **Varování žádný signál**

- Přejděte do instalačního menu a zkontrolujte sílu a kvalitu satelitního signálu.
- V případě potřeby nastavte satelitní anténu.
- Zkontrolujte připojení satelitního kabelu.

#### **Varování o přetížení LNB**

- Zkontrolujte, zda váš satelitní kabel a konektory nezpůsobují zkrat a přijímač se tak chrání před poškozením vypnutím napájení LNB.
- LNB na satelitní anténě je poškozený nebo nekompatibilní.

### 8.1 **Specifikace**

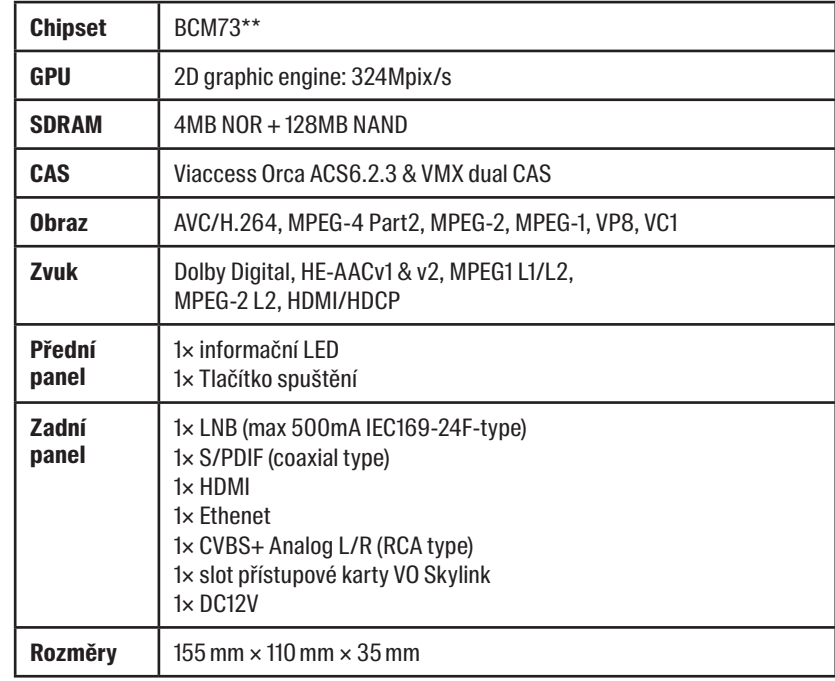

#### **UPOZORNĚNÍ**  í

Součástí zařízení je přístupová karta Skylink pracující v systému Viaccess Orca. Aby nedošlo k poškození, nebo ztrátě přístupové karty, kartu nikdy z přístroje neodstraňujte. **Karta Skylink Viaccess Orca je samostatně neprodejná.**

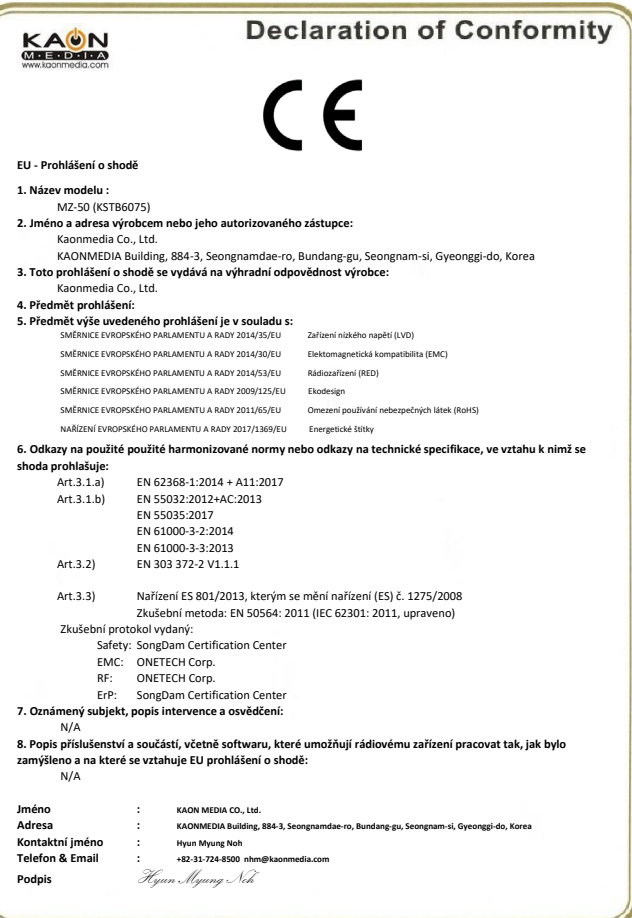